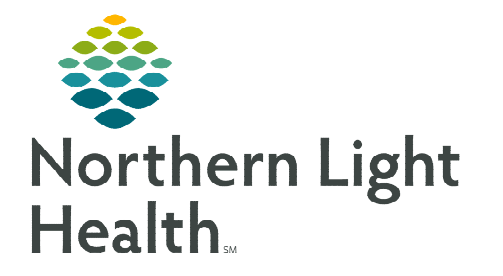

# **From the Office of Clinical Informatics Cerner Millennium Neuromodulation Clinic Provider Workflow**

**November 6, 2023** 

## **This flyer contains workflow steps for NL Acadia Hospital Psychiatrists providing care in the Neuromodulation Clinic.**

### **Provider ECT and Ketamine Documentation and Ordering**

#### $\triangleright$  BH ECT Procedure Notes

- A Dynamic Documentation template is used to document both Ketamine Infusions and ECT Procedures.
- Use the **auto texts**, noted below, to quickly document the procedure details.
- On the Clinic Workflow MPage, select More to access the BH ECT Ketamine Procedure Note hyperlink.

#### **REMINDER: [Tagging](https://ci.northernlighthealth.org/Flyers/Providers/Hospital/Documentation/Tagging-Lab-Values.aspx) is a tool that can be used to pull documentation from a prior note.**

#### $\triangleright$  Auto texts

- Two auto texts are available to add documentation into your note.
	- o /ECTProcDetail

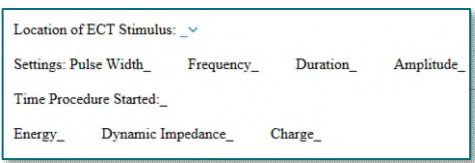

o /KetamineProcDetail

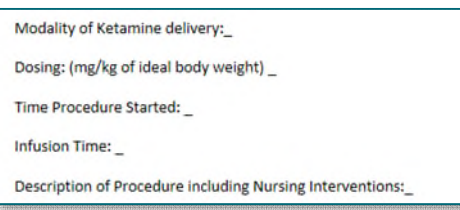

- $\triangleright$  OP Electroconvulsive Therapy ECT and OP Ketamine Treatment PowerPlans
	- In the ordering catalogue, select the appropriate PowerPlan for the treatment modality.

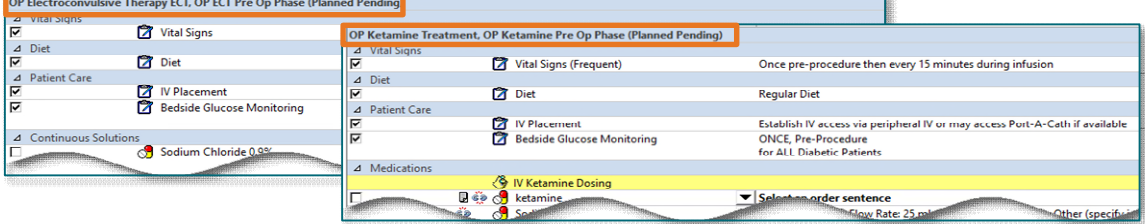

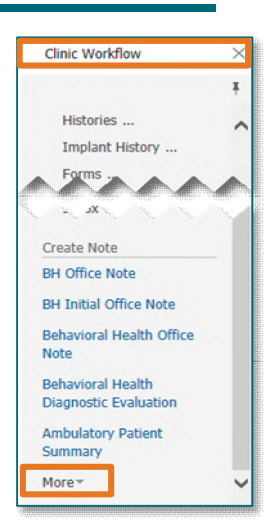

- Each PowerPlan contains two phases: Pre Op Phase and a Post Op phase. Each phase can be initiated individually as the patient progresses through their appointment.
- **NOTE: If the patient will be returning to an inpatient setting, uncheck the discharge order in the plans Post Op Phase.** 
	- If placing the PowerPlan the day before, use the following steps:
- STEP 1: Select the desired orders from the PowerPlan.
- **STEP 2:** Select **Plan for Later** in the bottom right.
- STEP 3: Select Sign.
- **NOTE: There is a pre-selected Communication Order that allows nursing to initiate this PowerPlan upon patient arrival.** 
	- $\triangleright$  Copy Forward Functionality
		- Use the Copy Forward button to "pull forward" the last used PowerPlan for the patient.
			- $\circ$  Copy Forward is a useful tool for series patients to automatically fill in the PowerPlan as it was the last time the patient was seen.
- **NOTE: When using the Copy Forward feature on the OP Ketamine Treatment plan, only the Mg/Kg of the IV Ketamine Dose copies forward. Open the dose calculator to further review/apply the final dose.**
- STEP 1: Select Orders from the Menu.
- STEP 2: Select  $\frac{1 + \text{Add}}{\text{Add}}$  in the top left.
- STEP 3: In the Add Order window, select the Copy Forward icon.
- **STEP 4:** Select the appropriate PowerPlan from the list below.
- **NOTE: All PowerPlans display the date reflecting the last time the PowerPlan was used.** 
	- $\triangleright$  Signing an Anesthesia Record
		- ECT documentation done by the CRNAs is documented electronically within the Anesthesia record. This requires the ECT Provider sign their record.
- **STEP 1:** The CRNA will have the Anesthesia record open to the signature field.
- STEP 2: Enter Cerner credentials and select OK.
- **NOTE: Any time the CRNA needs to unfinalize a record to make additions or corrections, the Anesthesia record will need to be signed again.**

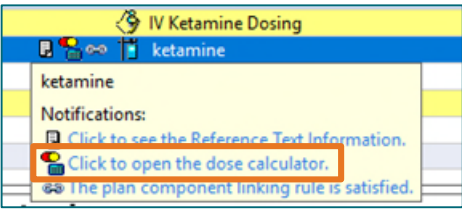

**Previously Ordered Plans** Started on 06/13/2023 Depression, unspecified

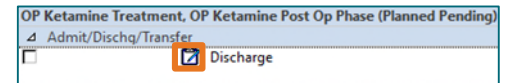

#### $\triangleright$  CRNA Preassessment and Postprocedure Documentation

 CRNAs use PowerNotes to document pre and post procedure assessments and is forwarded to Message Center for cosignature.

**For questions regarding process and/or policies, please contact your unit's Clinical Educator or Clinical Informaticist. For any other questions please contact the Customer Support Center at: 207-973-7728 or 1-888-827-7728.**